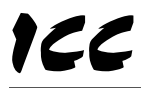

INDUSTRIAL CONTROL COMMUNICATIONS, INC.

# 

# **MA7200-1000 Multiprotocol RS-485 Interface Card for MA7200 Drives**

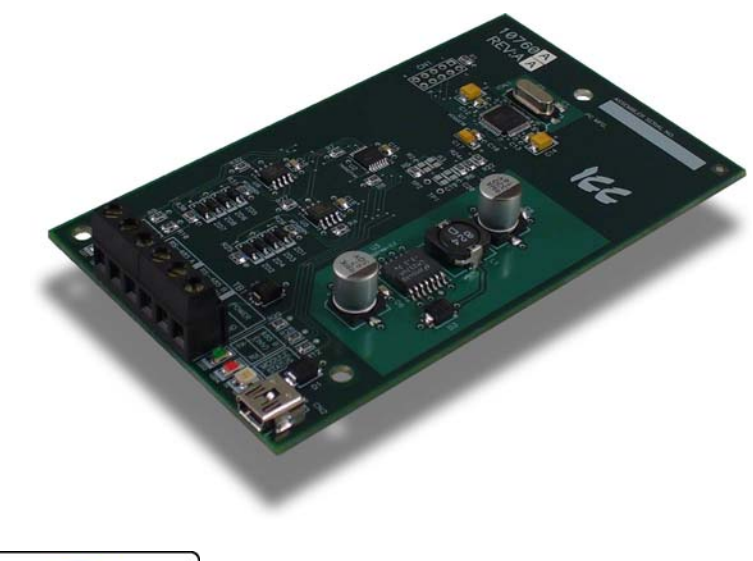

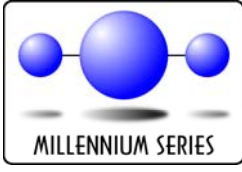

December 1, 2009

ICC #10761 **© 2009 Industrial Control Communications, Inc.**

#### **MA7200-1000 User's Manual**

#### Part Number 10761 Printed in U.S.A. ©2009 Industrial Control Communications, Inc. All rights reserved

#### **NOTICE TO USERS**

Industrial Control Communications, Inc. reserves the right to make changes and improvements to its products without providing notice.

Industrial Control Communications, Inc. shall not be liable for technical or editorial omissions or mistakes in this manual, nor shall it be liable for incidental or consequential damages resulting from the use of information contained in this manual.

INDUSTRIAL CONTROL COMMUNICATIONS, INC.'S PRODUCTS ARE NOT AUTHORIZED FOR USE AS CRITICAL COMPONENTS IN LIFE-SUPPORT DEVICES OR SYSTEMS. Life-support devices or systems are devices or systems intended to sustain life, and whose failure to perform, when properly used in accordance with instructions for use provided in the labeling and user's manual, can be reasonably expected to result in significant injury.

No complex software or hardware system is perfect. Bugs may always be present in a system of any size. In order to prevent danger to life or property, it is the responsibility of the system designer to incorporate redundant protective mechanisms appropriate to the risk involved.

This user's manual may not cover all of the variations of interface applications, nor may it provide information on every possible contingency concerning installation, programming, operation, or maintenance.

The contents of this user's manual shall not become a part of or modify any prior agreement, commitment, or relationship between the customer and Industrial Control Communications, Inc. The sales contract contains the entire obligation of Industrial Control Communications, Inc. The warranty contained in the contract between the parties is the sole warranty of Industrial Control Communications, Inc., and any statements contained herein do not create new warranties or modify the existing warranty.

Any electrical or mechanical modifications to this equipment without prior written consent of Industrial Control Communications, Inc. will void all warranties and may void any UL/cUL listing or other safety certifications. Unauthorized modifications may also result in equipment damage or personal injury.

### **APPLICABLE FIRMWARE**

For applicable firmware, please refer to the *XLTR-1000 Instruction Manual*.

# **Usage Precautions**

#### **Operating Environment**

Please use the interface only when the ambient temperature of the environment into which the unit is installed is within the following specified temperature limits:

Operation: -10 ∼ +50°C (+14 ∼ +122°F) Storage: -40 ∼ +85°C (-40 ∼ +185°F)

- Avoid installation locations that may be subjected to large shocks or vibrations.
- Avoid installation locations that may be subjected to rapid changes in temperature or humidity.

#### **Installation and Wiring**

- Proper ground connections are vital for both safety and signal reliability reasons. Ensure that all electrical equipment is properly grounded.
- Route all communication cables separate from high-voltage or noiseemitting cabling (such as ASD input/output power wiring).

# **TABLE OF CONTENTS**

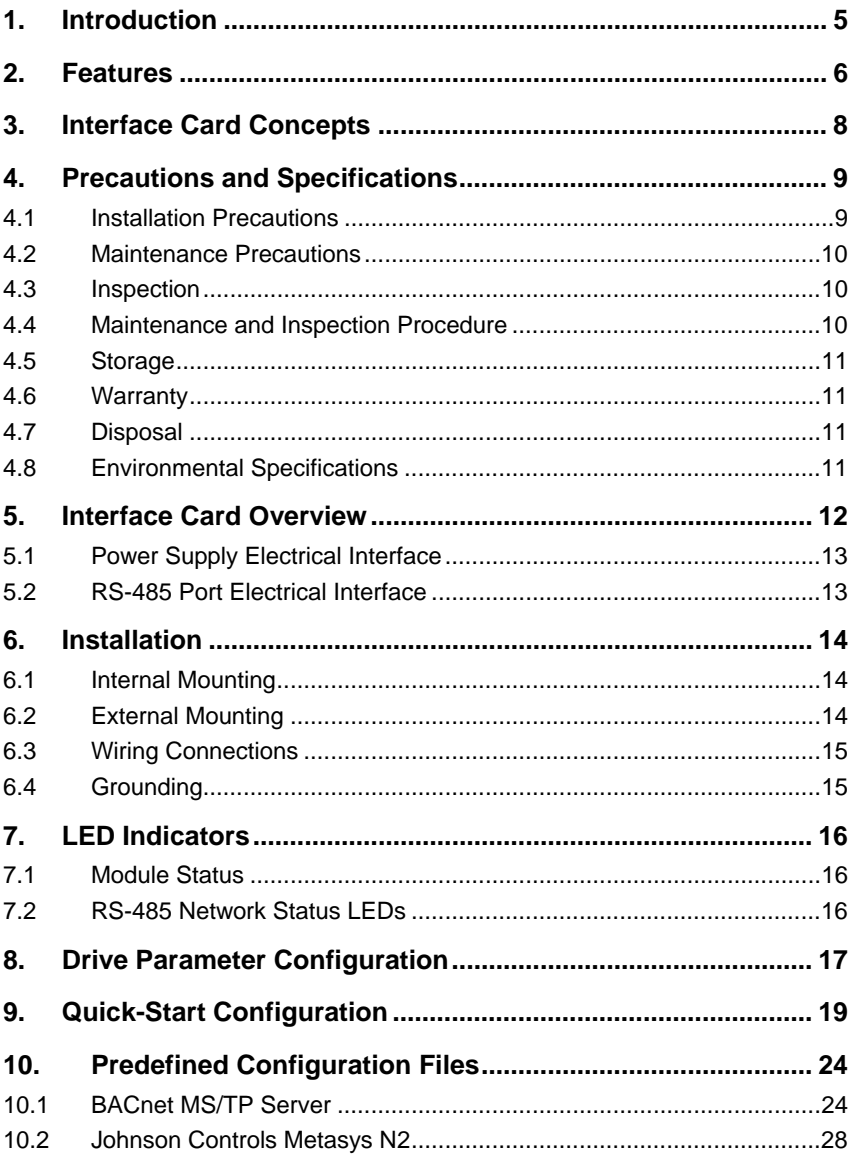

# **1. Introduction**

Congratulations on your purchase of the ICC MA7200-1000 multiprotocol RS-485 interface card for the Teco-Westinghouse MA7200 adjustable-speed drive family. This interface card allows the MA7200 drive to be directly connected to various RS-485 communication networks, such as BACnet MS/TP and Johnson Controls Metasys N2. In addition to the supported fieldbus protocols, the interface card hosts a USB interface for configuring the card via a PC.

Before using the interface card, please familiarize yourself with the product and be sure to thoroughly read the instructions and precautions contained in this manual. In addition, please make sure that this instruction manual is delivered to the end user of the drive and interface card, and keep this instruction manual in a safe place for future reference or unit inspection.

For the latest information, support software and firmware releases, please visit http://www.iccdesigns.com.

Before continuing, please take a moment to ensure that you have received all materials shipped with your kit. These items are:

- MA7200-1000 interface card
- Documentation CD-ROM
- 3 nylon standoffs

Note that different interface card firmware versions may provide varying levels of support for the various protocols. When using this manual, therefore, always keep in mind that the firmware version indicated on your unit must be listed on page 2 for all documented aspects to apply.

This manual will primarily be concerned with the interface card's hardware specifications, installation, wiring, configuration and operational characteristics.

To maximize the abilities of your new interface card, a working familiarity with this manual will be required. This manual has been prepared for the interface card installer, user, and maintenance personnel. With this in mind, use this manual to develop a system familiarity before attempting to install or operate the interface card and drive system.

Note that because the MA7200-1000 is a derivative product of the ICC XLTR-1000 multiprotocol RS-485 network gateway, this instruction manual will not duplicate the majority of the configuration and operation information already contained in the *XLTR-1000 Instruction Manual*. A proper understanding of the MA7200-1000, therefore, relies in part on a thorough understanding of the contents of the *XLTR-1000 Instruction Manual*.

# **2. Features**

### **Supported Protocols**

The interface card currently provides support for the following fieldbus protocols:

- Modbus RTU Master
- Modbus RTU Slave
- BACnet MS/TP Client
- BACnet MS/TP Server
- Johnson Controls Metasys N2 Slave

Note that any combination of these protocols may be configured on the interface card's "RS-485 A (NETWORK)" and "RS-485 B (INVERTER)" ports. Typically, however, the "RS-485 B (INVERTER)" port will be configured as a Modbus RTU master port (to communicate to the MA7200 drive), while the "RS-485 A (NETWORK)" port will be configured for the building network protocol in use.

### **A Member of the ICC Millennium Series Family**

The interface card is a member of the ICC Millennium Series family of communication products. As such, it is able to take advantage of the ICC Gateway Configuration utility, and uses the same network drivers as the standard ICC XLTR-1000 multiprotocol network gateway.

#### **Both Client and Server Functionality**

The interface card provides the ability to act as a traditional slave/server device on the fieldbus network (drive mode). However, it is also possible to configure the card to act as a client/master on certain networks (scanner mode), which allows the card to scan remote I/O on its own (perhaps from various sensors, other drives, etc.). This data can then be scaled if desired and passed on to the attached drive, thereby eliminating the necessity of a separate network master to reside on the network, exchanging information among groups of slaves.

#### **Supported Baud Rates**

The interface card currently provides support for the following baud rates:

- $2400$
- 4800
- 9600
- 19200
- $38400$
- 57600
- 76800
- 115200

Note that not all protocols support every baud rate listed above. Refer to the *XLTR-1000 Instruction Manual* for more information.

#### **Field-Upgradeable**

As new firmware becomes available, the interface card can be upgraded in the field by the end-user. Refer to the *XLTR-1000 Instruction Manual* for more information.

#### **USB Interface**

The interface card can be connected to a PC via a USB mini type-B cable. This simultaneously supplies power while providing the ability to configure the interface card, monitor data, and update firmware on the device using the ICC Gateway Configuration Utility. Refer to the *XLTR-1000 Instruction Manual* for more information.

# **3. Interface Card Concepts**

The MA7200-1000 is a derivative product of the ICC XLTR-1000 multiprotocol RS-485 network gateway. While the MA7200-1000 has been adapted for specific application to the Teco-Westinghouse MA7200 family of drives, it is still fundamentally a XLTR-1000 gateway device at its core. This means that the MA7200-1000 enumerates itself to the ICC Gateway Configuration Utility as a standard XLTR-1000 gateway, uses all existing XLTR-1000 firmware drivers, and is otherwise configured in an identical manner to the XLTR-1000 gateway.

While ICC provides certain "standard" configuration files for typical MA7200-1000 applications on popular fieldbus networks, these configuration files are still entirely user-configurable, allowing end-users to add/remove/change data items and configuration elements to suit their specific application. For detailed instructions regarding how to modify the network configuration elements, please refer to the *XLTR-1000 Instruction Manual*.

The XLTR-1000 gateway is a 2-port RS-485 device, whose two ports are labeled "RS-485 A" and "RS-485 B". These same two ports exist on the MA7200-1000's terminal block, and are labeled on the adjacent silkscreen to clearly identify which port is being configured: "RS-485 A (NETWORK)" and "RS-485 B (INVERTER)". The only other main distinction between the XLTR-1000 gateway and the MA7200-1000 interface card is that the MA7200-1000's RS-485 ports are both only 2-wire interfaces (instead of the 2- or 4-wire interfaces available on the XLTR-1000).

Configuration of the MA7200-1000 can be performed at a workstation, prior to installation of the card into a drive. In this scenario, the interface card will draw power from an attached USB cable, and therefore requires no additional power supply when attached to a computer's USB port. Of course, it is also possible to configure the interface card after it has been installed into an inverter.

The remainder of this instruction manual will deal with items that are specific to the MA7200-1000 interface card. For all other information that is common to the XLTR-1000 gateway (such as network configuration, explanation of configuration fields, etc.), please refer to the *XLTR-1000 Instruction Manual*.

# **4. Precautions and Specifications**

**DANGER!** 

Rotating shafts and electrical equipment can be hazardous. Installation, operation, and maintenance of the interface card shall be performed by **Qualified Personnel** only.

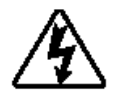

**Qualified Personnel** shall be:

- Familiar with the construction and function of the interface card and the drive into which it is installed, the equipment being driven, and the hazards involved.
- Trained and authorized to safely clear faults, ground and tag circuits, energize and de-energize circuits in accordance with established safety practices.
- Trained in the proper care and use of protective equipment in accordance with established safety practices.

Installation of the interface card should conform to all applicable **National Electrical Code** (NEC) *Requirements For Electrical Installation*s, all regulations of the **Occupational Safety and Health Administration**, and any other applicable national, regional, or industry codes and standards.

**DO NOT** install, operate, perform maintenance, or dispose of this equipment until you have read and understood all of the following product warnings and user directions. Failure to do so may result in equipment damage, operator injury, or death.

### **4.1 Installation Precautions**

**DANGER!** 

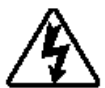

- Avoid installation in areas where vibration, heat, humidity, dust, metal particles, or high levels of electrical noise (EMI) are present.
- Do not install the interface card where it may be exposed to flammable chemicals or gasses, water, solvents, or other fluids.
- Follow all warnings and precautions and do not exceed equipment ratings.

### **4.2 Maintenance Precautions**

**DANGER!** 

- 
- **Do Not** attempt to disassemble, modify, or repair the interface card. Contact your ICC or Teco-Westinghouse support representative for repair or service information.
- If the interface card should emit smoke or an unusual odor or sound, turn the power off immediately.
- The system should be inspected periodically for damaged or improperly functioning parts, cleanliness, and to determine that all connectors are tightened securely.

### **4.3 Inspection**

Upon receipt, perform the following checks:

- Inspect the unit for shipping damage.
- Check for loose, broken, damaged or missing parts.

Report any discrepancies to your ICC or Teco-Westinghouse support representative.

### **4.4 Maintenance and Inspection Procedure**

Preventive maintenance and inspection is required to maintain the interface card in its optimal condition, and to ensure a long operational lifetime. Depending on usage and operating conditions, perform a periodic inspection once every three to six months.

#### **Inspection Points**

- Check that there are no defects in any attached wire terminal crimp points. Visually check that the crimp points are not scarred by overheating.
- Visually check all wiring and cables for damage. Replace as necessary.
- Clean off any accumulated dust and dirt.
- If use of the interface card is discontinued for extended periods of time, apply power at least once every two years and confirm that the unit still functions properly.
- Do not perform hi-pot tests on the interface card, as they may damage the unit.

Please pay close attention to all periodic inspection points and maintain a good operating environment.

# **4.5 Storage**

- Store the device in a well ventilated location (in its shipping carton, if possible).
- Avoid storage locations with extreme temperatures, high humidity, dust, or metal particles.

# **4.6 Warranty**

This interface card is covered under warranty by ICC, Inc. for a period of 12 months from the date of installation, but not to exceed 18 months from the date of shipment from the factory. For further warranty or service information, please contact Industrial Control Communications, Inc. or your local distributor.

# **4.7 Disposal**

- Contact the local or state environmental agency in your area for details on the proper disposal of electrical components and packaging.
- Do not dispose of the unit via incineration.

### **4.8 Environmental Specifications**

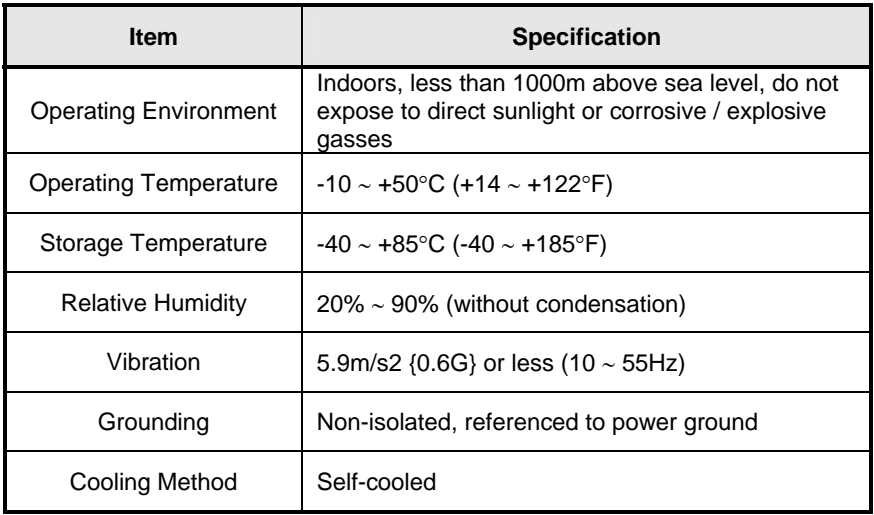

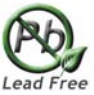

This device is lead-free / RoHS-compliant.

# **5. Interface Card Overview**

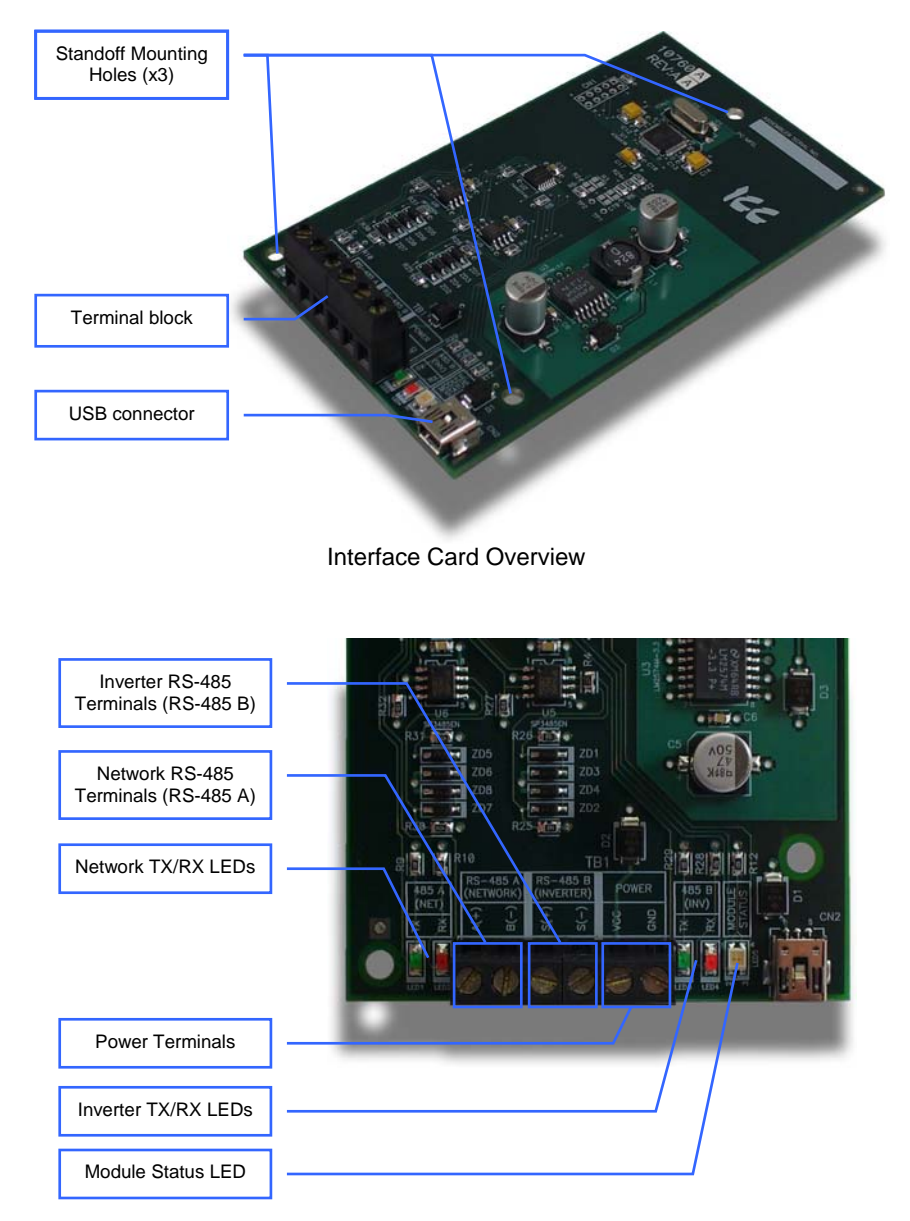

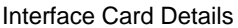

### **5.1 Power Supply Electrical Interface**

When the interface card is not plugged into a PC via the USB cable, it must be powered by an external power source. Ensure that the power supply adheres to the following specifications:

Voltage rating ......................... 5 - 24VDC Minimum Current rating.......... 50mA (@24VDC)

- Typical current consumption of the MA7200-1000 when powered from a 24V supply is approximately 15mA.
- Do not attempt to power the interface card from the drive's "+12V" supply terminal, as this terminal does not provide sufficient current.
- ICC offers an optional 120VAC/12VDC power supply (ICC part number 10755) that can be used to power the interface card from a standard wall outlet.
- The power supply must be connected to terminals "VCC" and "GND"

### **5.2 RS-485 Port Electrical Interface**

In order to ensure appropriate network conditions (signal voltage levels, etc.) when making connections to the interface card's "Network / RS-485 A" port, some knowledge of the network interface circuitry is required. Refer to Figure 1 for a simplified network schematic of the RS-485 interface circuitry. Note that the circuitry for the "Network / RS-485 A" port is not the same as that for the "Inverter / RS-485 B" port, and the connections for these ports are therefore not interchangeable.

The GND terminal should also be used to connect the network ground wire.

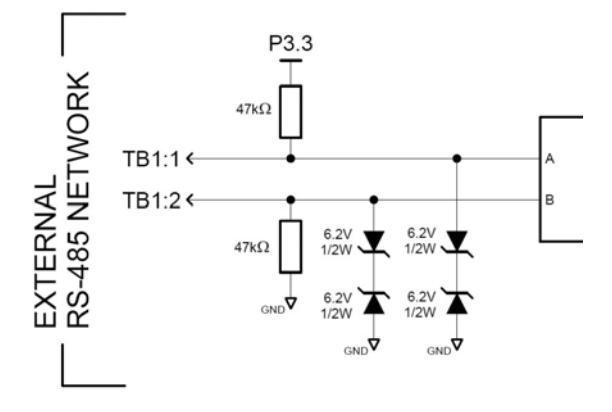

**Figure 1: RS-485 Interface Circuitry Schematic** 

# **6. Installation**

The interface card's installation procedure will vary slightly depending on the size of the drive to which it is to be connected.

- For 3HP and larger MA7200 drives, the interface card mounts directly onto the drive's control board via the three included nylon standoffs.
- For smaller drives, the interface card must be mounted externally (on a panel, etc.)

### **6.1 Internal Mounting**

On 3HP and larger drives, install the three included nylon standoffs into the corresponding holes on the drive's control board, then install the interface card onto the standoffs.

### **6.2 External Mounting**

On drives smaller than 3HP, the interface card must be externally mounted. Refer to Figure 2 for a dimensional drawing of the locations of the standoff holes (4mm diameter) to be drilled into the mounting panel. Use appropriate hardware (not included) to attach the interface card to the mounting panel.

The included nylon standoffs may be used to mount the interface card to the panel if a 4mm drill bit is used, and the thickness of the panel is approximately equivalent to the thickness of a typical PCB (0.0625" / 1.6mm).

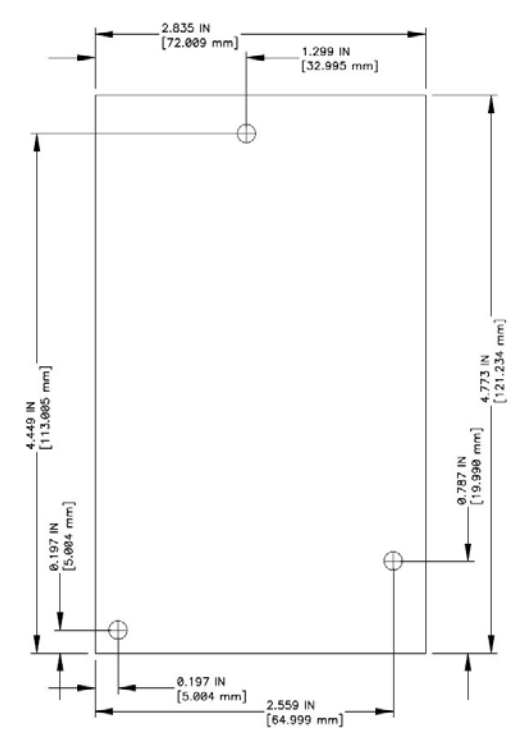

**Figure 2: External Mounting Diagram** 

### **6.3 Wiring Connections**

- 1. Mount the interface card via the desired method, depending on the drive's capacity (refer to sections 6.1 or 6.2).
- 2. Connect the RS-485 B (INVERTER) terminals to the indicated "S(+)" and "S(-)" RS-485 terminals on the MA7200 drive.
- 3. Connect the network wiring to the RS-485 A (NETWORK) terminals. Connect the network GROUND wire to the same GND terminal used by the interface card's power supply.
- 4. Connect the power supply to the VCC and GND terminals as indicated on the interface card's silkscreen. Pay particular attention to the proper polarity.
- 5. Take a moment to verify that the power and communication cables have sufficient clearance from electrical noise sources such as motor wiring or power-carrying electrical wiring. Also ensure that all wires are fully seated into their respective terminal blocks, and that they are routed away from any sharp edges or positions where they may be pinched.

# **6.4 Grounding**

Grounding is of particular importance for reliable, stable operation. Communication system characteristics may vary from system to system, depending on the system environment and grounding method used. The interface card has a single GND terminal that serves as the ground reference for both power and RS-485 A (NETWORK) communication signals.

Please be sure to consider the following general points for making proper ground connections:

#### **Grounding method checkpoints**

- 1. Make all ground connections such that no ground current flows through the case or heatsink of a connected electrical device.
- 2. Do not connect the GND terminal to a drive power ground or any other potential noise-producing ground connection.
- 3. Do not make connections to unstable grounds (paint-coated screw heads, grounds that are subjected to inductive noise, etc.)

# **7. LED Indicators**

The interface contains several different LED indicators, each of which conveys important information about the status of the unit and connected networks. Each of these indicators is clearly identified by a silkscreened label on the interface card, and their functions are summarized here.

### **7.1 Module Status**

The interface card has one dichromatic LED to indicate the status of the device. On startup, the LED blinks a startup sequence: Green, Red, Green, Red. Always confirm this sequence upon powering the interface card to ensure the device is functioning properly.

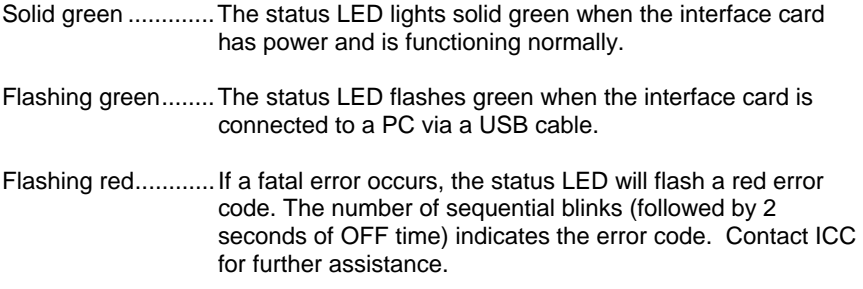

### **7.2 RS-485 Network Status LEDs**

The interface has one red and one green LED for each of the two RS-485 ports to indicate the status of that RS-485 network. The "485 A (NET)" LEDs indicate the transfer of data on the RS-485 A (NETWORK) port, and the "485 B (INV)" LEDs indicate the transfer of data between the interface card and the drive.

- Green (TX) LED .....Lights when the interface card is transmitting data on that RS-485 port.
- Red (RX) LED ........Lights when the interface card is receiving data on that RS-485 port. Note that this does not indicate the validity of the data with respect to a particular protocol: only that data exists and is being detected. Also note that the RX LED will always light in conjunction with the corresponding TX LED (as transmitting devices on 2-wire RS-485 networks also receive their own transmissions).

# **8. Drive Parameter Configuration**

The interface card communicates to the drive via its standard RS-485 port with the Modbus RTU protocol. Therefore, certain parameters (baud rate, etc.) on the drive must be configured to match the interface card's settings for communication to be successful. In addition, there are other drive parameters that may or may not be modified depending on, for example, whether or not the drive is to be commanded from the network.

This section will detail some important considerations to make note of when connecting to, and interacting with, the MA7200 drive.

- Although the latest MA7200 Modbus manual (dated 2001/06/05) indicates that the maximum baud rate (set via parameter Sn-37) is 9600 baud, all newer drives actually support 19.2kbaud (Sn-37 = 4). For optimal data throughput, it is recommended to use the fastest baud rate supported on your drive.
- When drive parameter Sn-38 (parity) is set to 0 (no parity), the interface card's RS-485 B (INVERTER) configuration can be set to either "No Parity (1 Stop Bit)" or "No Parity (2 Stop Bits)" (either setting will work).
- Note that the default value of drive parameter Cn-27 (time-out check) is 1.0s. If it is desired to disable communication timeout checking between the interface card and the drive, set parameter Cn-27 to 0.0s.
- If run/stop etc. commands are to come from network, set drive parameter Sn-04 to 2.
- If frequency reference is to come from network, set drive parameter Sn-05 to 2.
- Note that the holding register "address" column provided in the MA7200 Modbus manual contains the Modbus "addressed as" (on-the-wire) values, which are always 1 less than the Modbus "known as" values (which the ICC Gateway Configuration Utility requires). Additionally, this "address" column indicates the holding register numbers in hexadecimal, which is atypical for Modbus decimal-based register assignments. Therefore, to calculate the "register" assignment that must be programmed into the interface card's service object configuration, first convert the documented "address" to a decimal value, and then add 1. For example, the MA7200's "output frequency" register is documented to exist at register 0025H. Converting this number to decimal and adding 1 therefore results in a "known as" register value of 38, which can then be entered in a service object's "Start Reg" configuration field.
- The MA7200 drops Modbus packets frequently when it is in PRG mode, which negatively impacts the overall quality of communications between the interface card and the drive. Therefore, it is recommended to not leave the drive in PRG mode for long periods of time unless absolutely necessary.
- The MA7200 Modbus manual indicates that control data registers (0000H..000FH) are read/write, but reading always returns 0. It is therefore

recommended that service objects targeting these registers have their "read" function disabled.

- All drive parameters may be read at any time, but only An and Bn parameters can be written while the inverter is in DRV mode. The inverter must be in PRG mode to write any other parameters.
- Changes to the drive parameters that configure the RS-485 communication characteristics (baud rate, etc.) do not take effect until the drive is reset.
- Cn parameter changes take effect instantly, while others don't take effect until the inverter is put back into DRV mode or the parameters are saved into EEPROM and the inverter is reset.
- The "write to EEPROM" register (0900H) is write-only. It is therefore recommended that service objects targeting this register have their "read" function disabled.

# **9. Quick-Start Configuration**

This section will detail an example quick-start configuration procedure that loads the predefined BACnet MS/TP configuration file onto the interface card. This configuration procedure can either be done at a workstation (with the card powered via the computer's USB port) prior to installation into the drive, or it can be performed once the card has already been installed in the drive.

Although this procedure will only demonstrate loading one of the predefined configuration files (which map typically-used drive parameters to the fieldbus network), it is perfectly acceptable to modify the predefined configuration files to suit your specific application. For detailed procedures on how to modify protocol object definitions, service objects etc., please refer to the *XLTR-1000 Instruction Manual*.

For overviews of the predefined configuration file contents, refer to section 10.

- 1. Connect the interface card to the computer via a USB mini type-B cable.
- 2. Open the ICC Gateway Configuration Utility and select the XLTR-1000 via either explicitly selecting the device (Figure 3) or by clicking on the "Auto Connect" button (Figure 4).

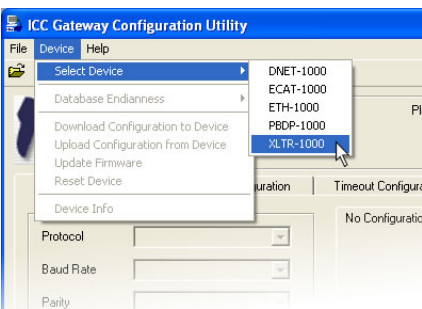

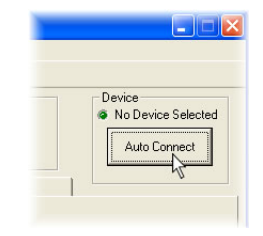

**Figure 4: Auto Connect** 

**Figure 3: Explicitly Select Device** 

3. Confirm that the status should now be "Connected", and the on-board firmware information should be displayed in the "Device" group (Figure 5).

| <b>Status</b><br>Connected<br>Object Memory Used: 73.6% | Device<br>& XLTR-1000<br>Modhus - BACnet<br>Firmware Version 1.000 |        |                         |  |
|---------------------------------------------------------|--------------------------------------------------------------------|--------|-------------------------|--|
| Configuration                                           | Monitor                                                            | Finder | Database: Little Endian |  |

**Figure 5: Connected Status** 

4. Choose "Load Configuration" either via the "File...Load Configuration..." menu (Figure 6), or by clicking on the folder icon in the toolbar (Figure 7). This will load the predefined configuration file from your PC into the Gateway Configuration Utility for manipulation and subsequent download to the interface card.

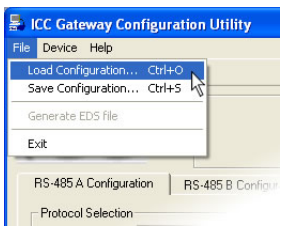

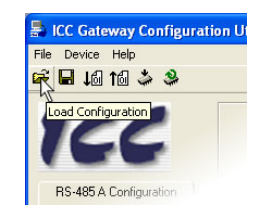

**Figure 6: Load Configuration** 

**Figure 7: Load Configuration** 

5. Select the desired predefined configuration file and then click the "Open" button. In this example, we will be selecting the predefined BACnet MS/TP configuration (Figure 8).

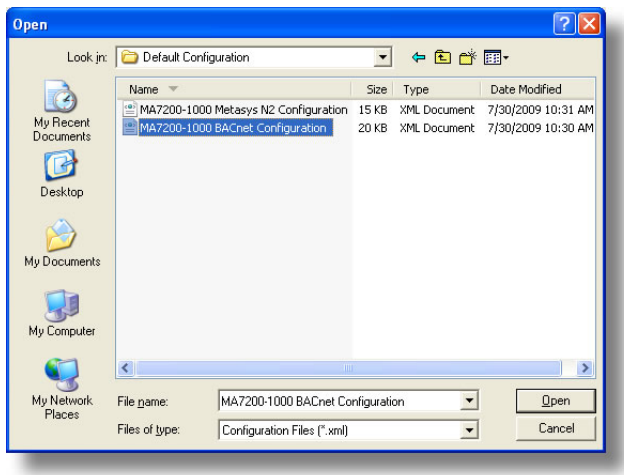

**Figure 8: Select Predefined Configuration File** 

6. The configuration file will be loaded, and the configuration elements will be visible in the "RS-485 A Configuration" and "RS-485 B Configuration" tabs (Figure 9). Remember that the interface card's "RS-485 A" port communicates to the fieldbus network, and the "RS-485 B" port communicates to the drive.

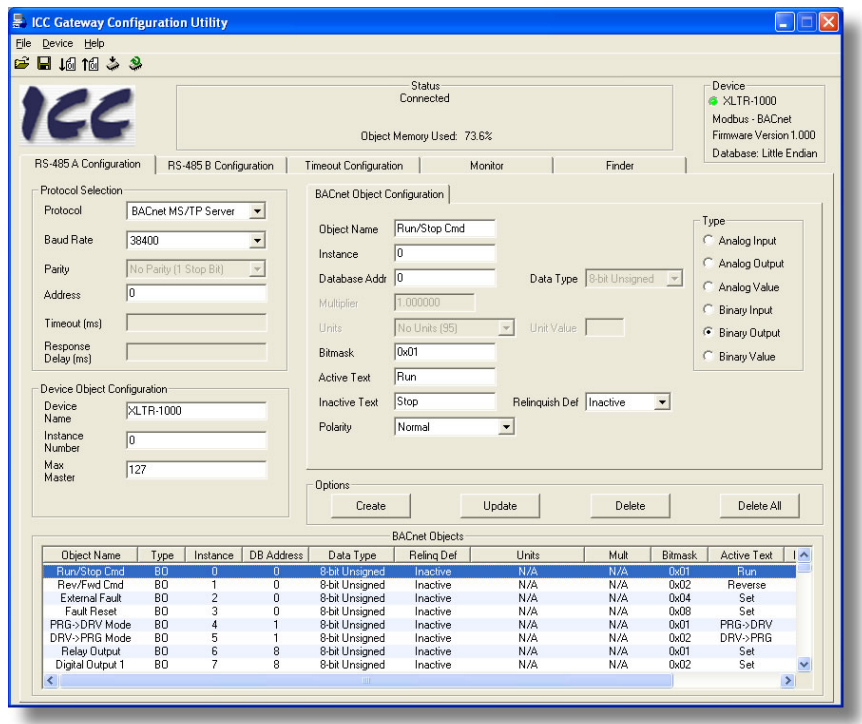

**Figure 9: Configuration File Loaded** 

7. Although a predefined configuration file is being used, some minimal amount of installation-specific configuration will still be required for each card. For example, each drive installed on a BACnet MS/TP network must be configured for the appropriate network baud rate, station address, and device object configuration values. This information is found on the "RS-485 A Configuration" tab (Figure 10). Similarly, it may be necessary to adjust the "RS-485 B Configuration" to match the drive's parameter settings (or viceversa). Specifically, the baud rate and parity settings (Figure 11) must match the drive's settings for Sn-37 and Sn-38, respectively. Each Modbus master service object on the RS-485 B configuration tab is also embedded with a destination address, which is set to "1" in the predefined configuration files. So that every service object does not have to be modified, it is therefore recommended to set the drive's "node address" parameter (Sn-36) to "1" (default setting).

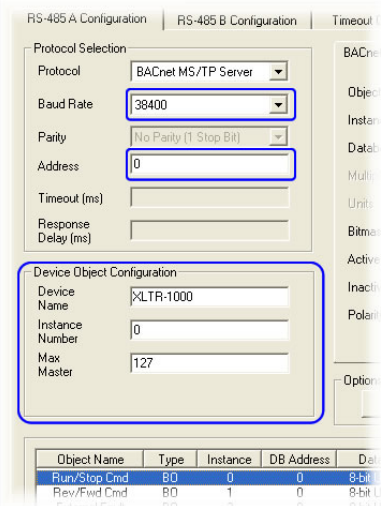

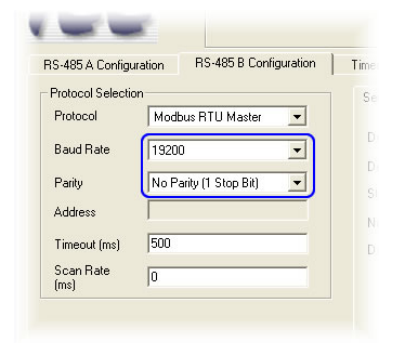

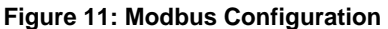

**Figure 10: BACnet Configuration** 

8. Choose "Download Configuration to Device" either via the "Device…Download Configuration to Device" menu (Figure 12), or by clicking on the download icon in the toolbar (Figure 13).

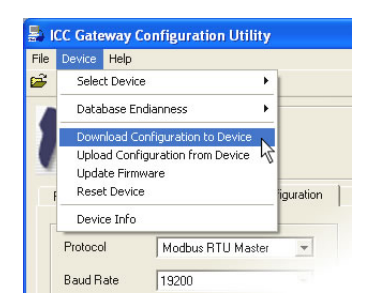

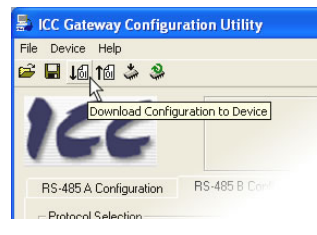

**Figure 13: Download Configuration** 

**Figure 12: Download Configuration** 

9. Click "Yes" to confirm on the dialog box that appears (Figure 14).

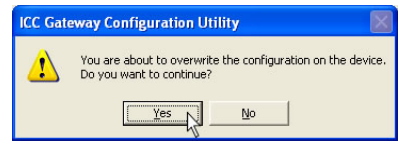

**Figure 14: Confirm Download** 

10. The configuration file will be downloaded to the interface card, which should only require a few seconds to complete. Once completed, the status should indicate that the configuration was updated successfully (Figure 15), and a dialog box will then appear which indicates that the interface card must be reset for the new configuration to take effect (Figure 16). Click "Yes".

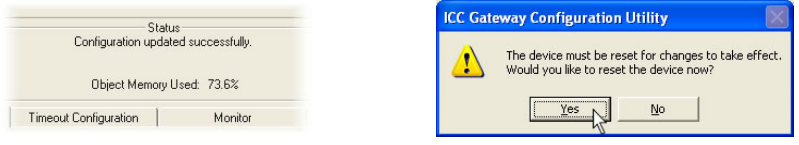

Figure 15: Update Success Figure 16: Confirm Reset

- 11. Once the interface card reboots, it will now be communicating with the new configuration. If connected to a drive, confirm that the "485 B (INV)" TX and RX LEDs should be blinking rapidly (dozens of blinks per second). If this is not the case, then recheck the drive and interface card communication parameter settings, as well as the interface card-to-drive wiring.
- 12. Connect to the interface card via the fieldbus network. If communications cannot be successfully established, recheck the communication settings on the interface card and network equipment, as well as the network wiring. When connected to the interface card via the Configuration Utility, the "Monitor" tab can be a useful tool to observe real-time data flowing to and from the drive and network.
- 13. Congratulations! Your configuration is complete. You may now disconnect the USB cable from the interface card.

# **10. Predefined Configuration Files**

This section will detail the predefined configuration files that are currently provided. While using these files as-is may be sufficient for most applications, it is possible to modify them in any way necessary to optimize a specific situation. For details regarding this procedure, refer to the *XLTR-1000 Instruction Manual* and the Teco-Westinghouse *MA7200 Modbus Manual*.

Further insight into the specific configuration of each of these objects may also be gained by inspecting their configuration from within the Gateway Configuration Utility.

### **10.1 BACnet MS/TP Server**

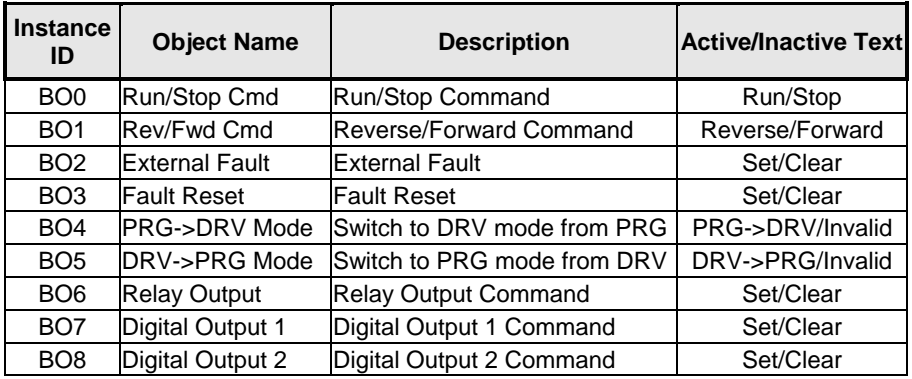

#### **Table 1: List of Binary Outputs**

**Table 2: List of Analog Outputs** 

| <b>Instance</b><br>ID | <b>Object Name</b> | <b>Description</b>                         |               | <b>Units Multiplier</b> | <b>Notes</b>                                                         |
|-----------------------|--------------------|--------------------------------------------|---------------|-------------------------|----------------------------------------------------------------------|
| AO <sub>0</sub>       | H.L. Freq Ref      | <b>Host Link</b><br>Frequency<br>Reference | Hertz<br>(27) |                         | Multiplier must<br>0.002000 change if Cn-02 is<br>not set to 60.0 Hz |
| AO1                   | Analog Output 1    | Analog Output 1<br><b>Command</b>          | Volts<br>'5)  | 0.010000                |                                                                      |
| AO <sub>2</sub>       | Analog Output 2    | Analog Output 2<br>Command                 | Volts<br>'5)  | 0.010000                |                                                                      |

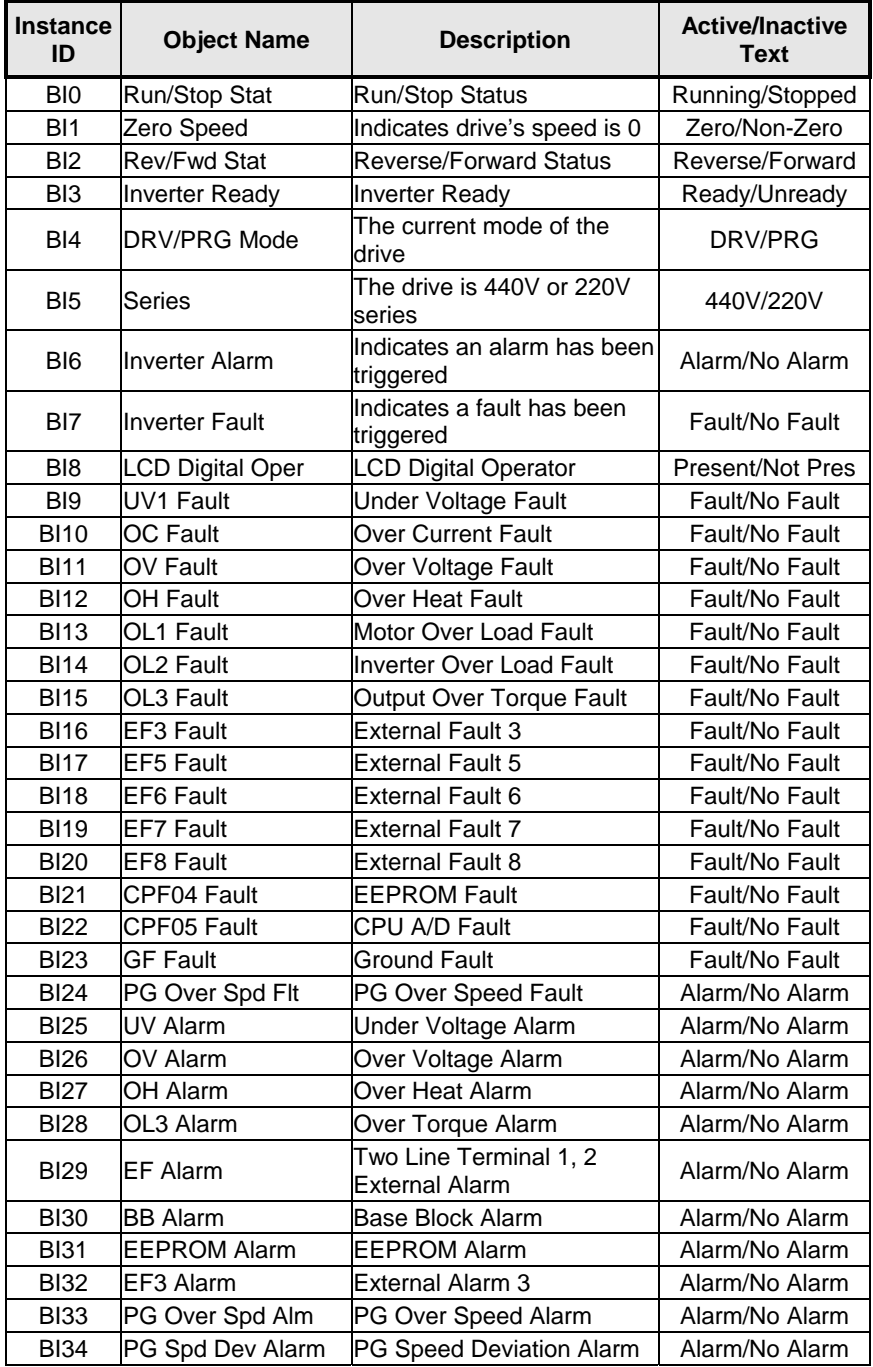

### **Table 3: List of Binary Inputs**

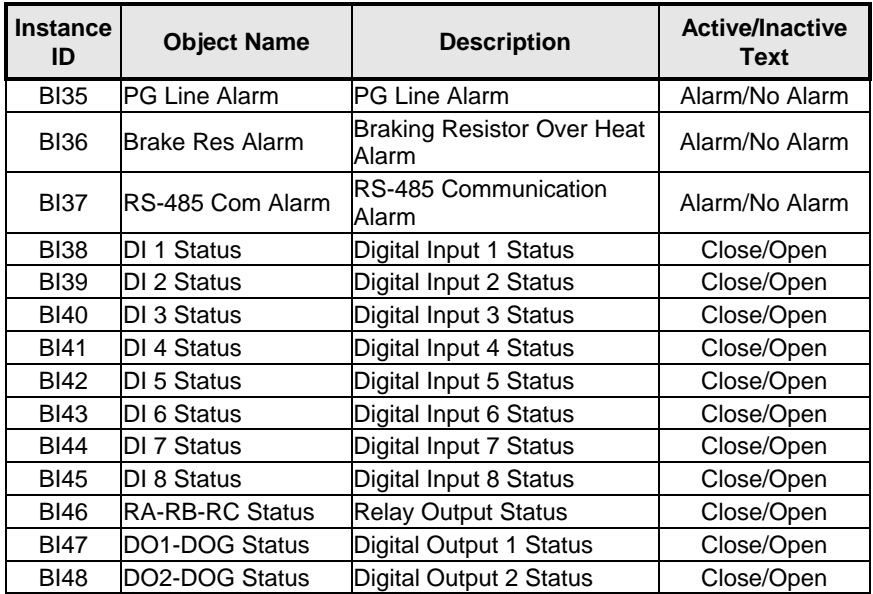

### **Table 4: List of Analog Inputs**

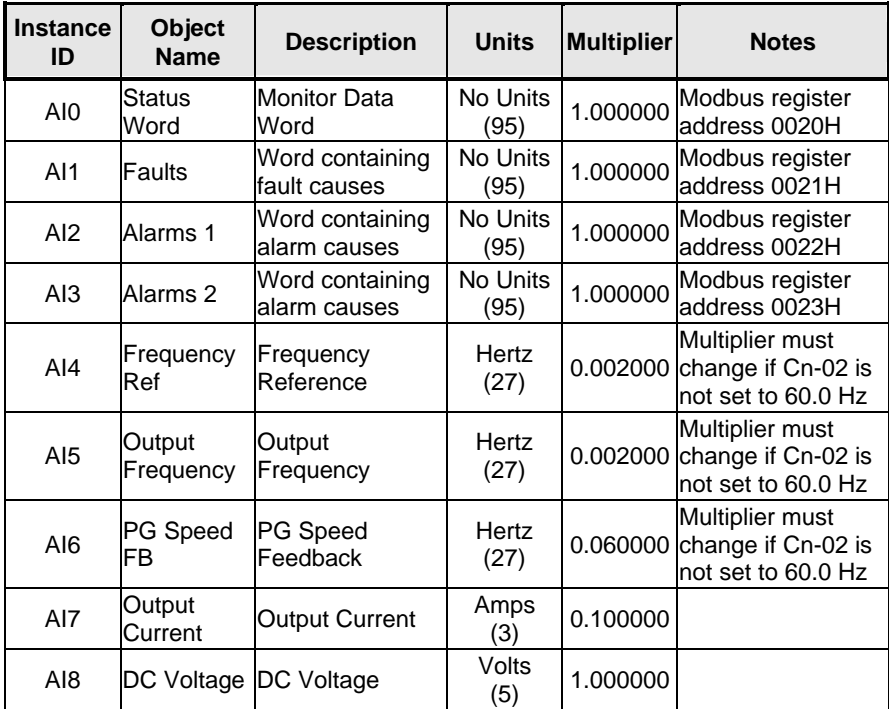

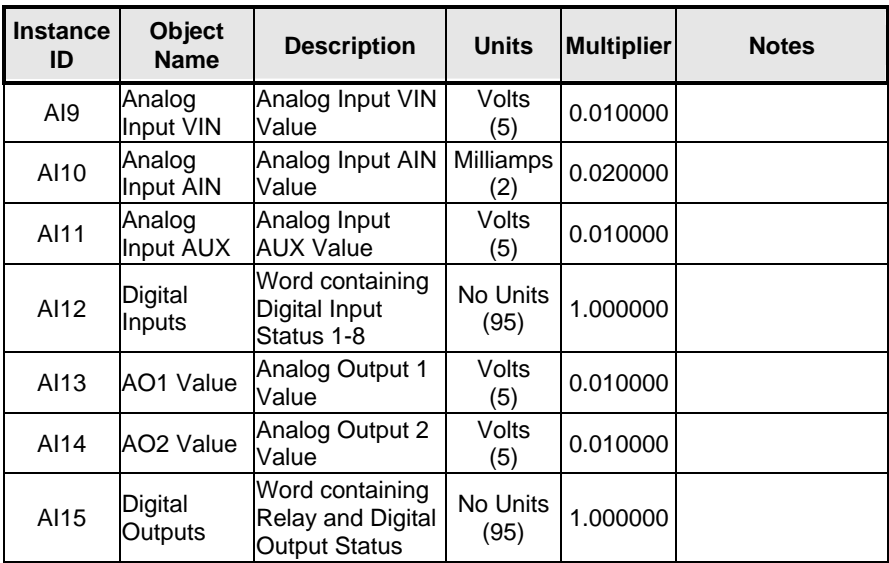

# **10.2 Johnson Controls Metasys N2**

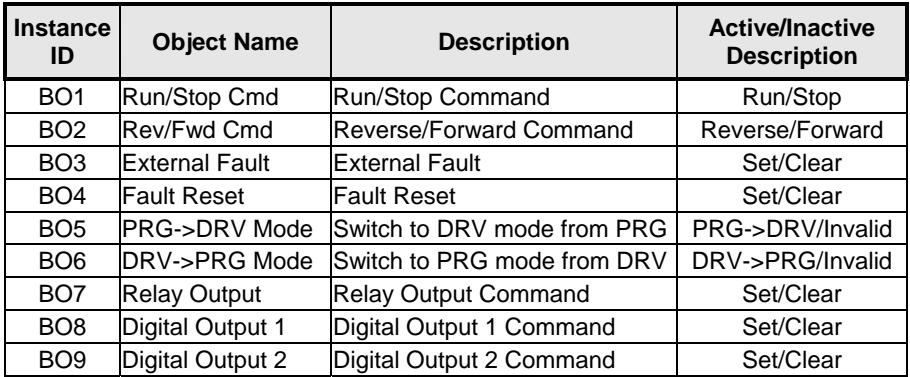

### **Table 5: List of Binary Outputs**

### **Table 6: List of Analog Outputs**

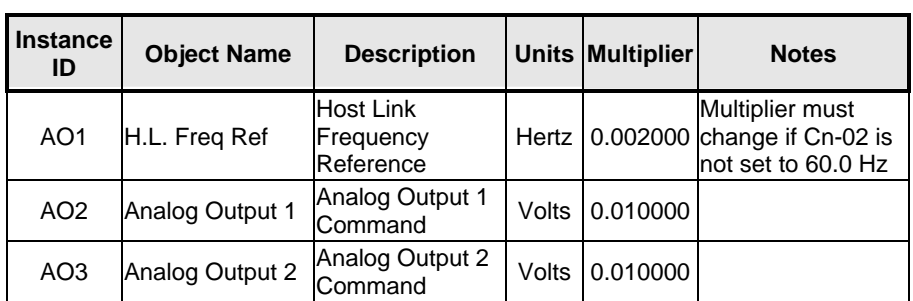

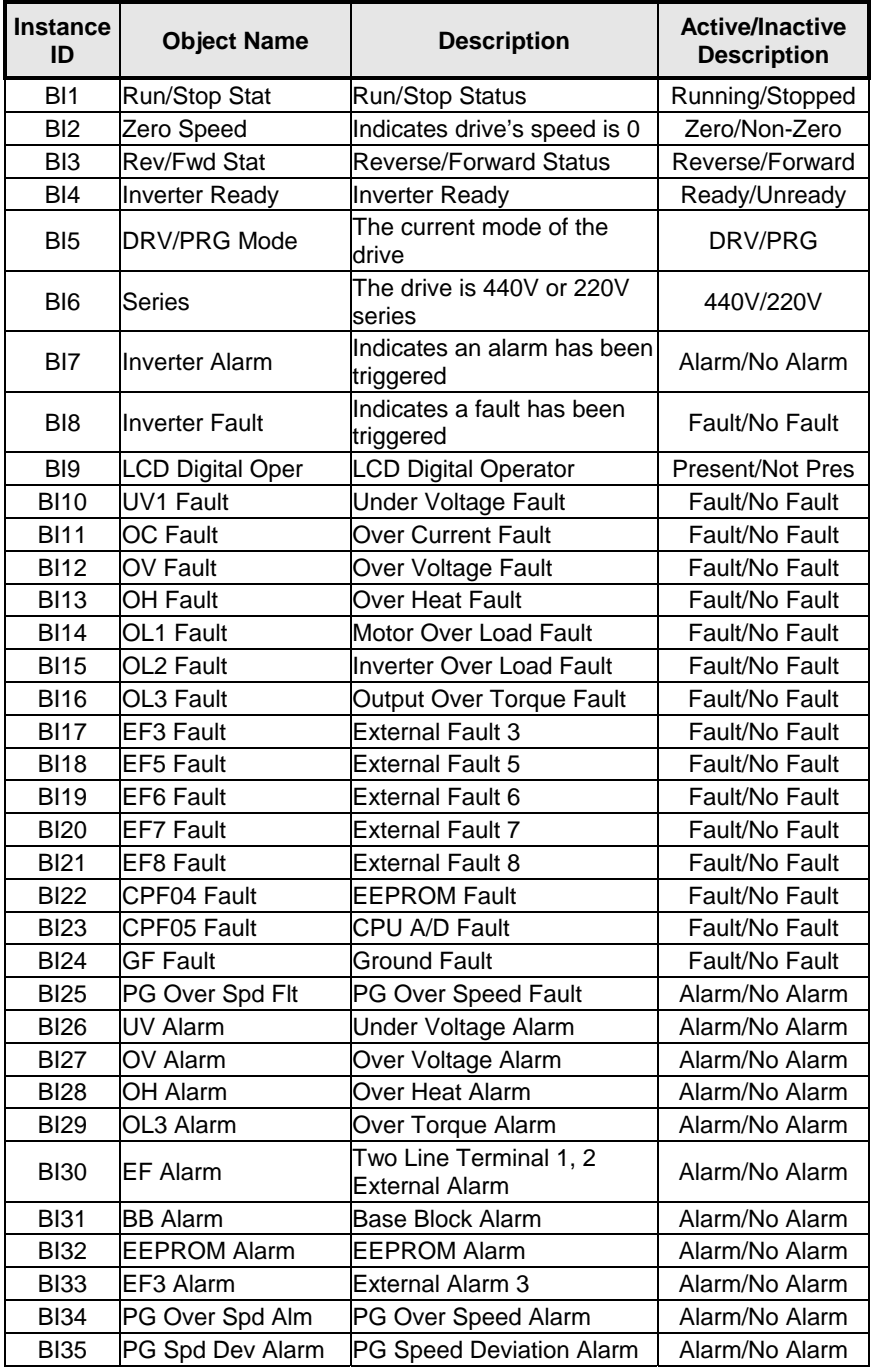

### **Table 7: List of Binary Inputs**

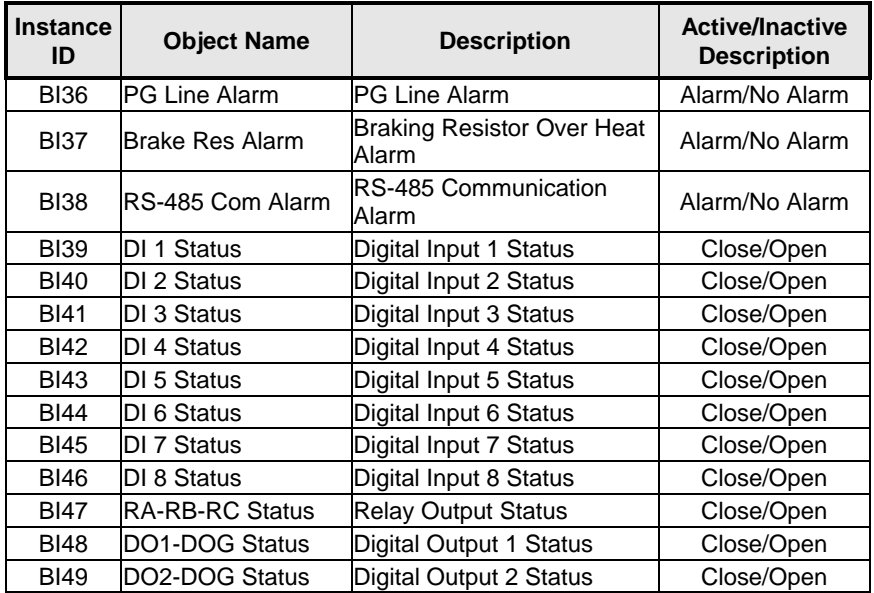

### **Table 8: List of Analog Inputs**

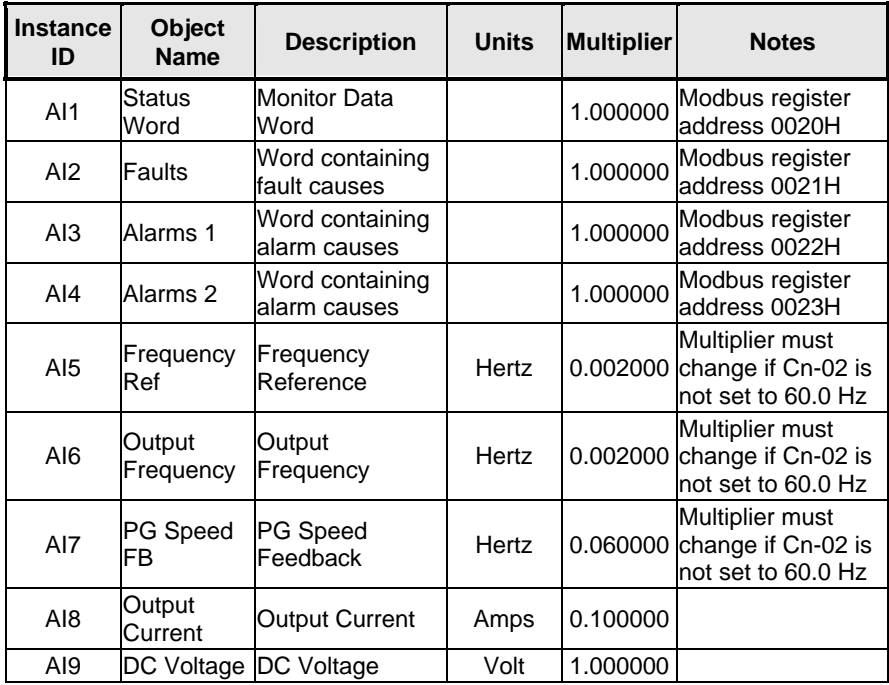

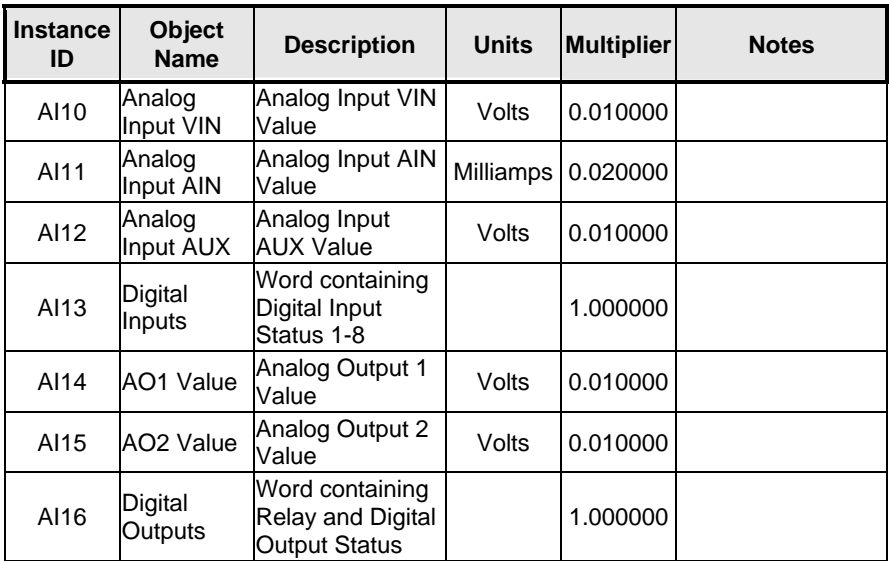

# ICC INDUSTRIAL CONTROL COMMUNICATIONS, INC.

1600 Aspen Commons, Suite 210 Middleton, WI USA 53562-4720 Tel: [608] 831-1255 Fax: [608] 831-2045

http://www.iccdesigns.com Printed in U.S.A